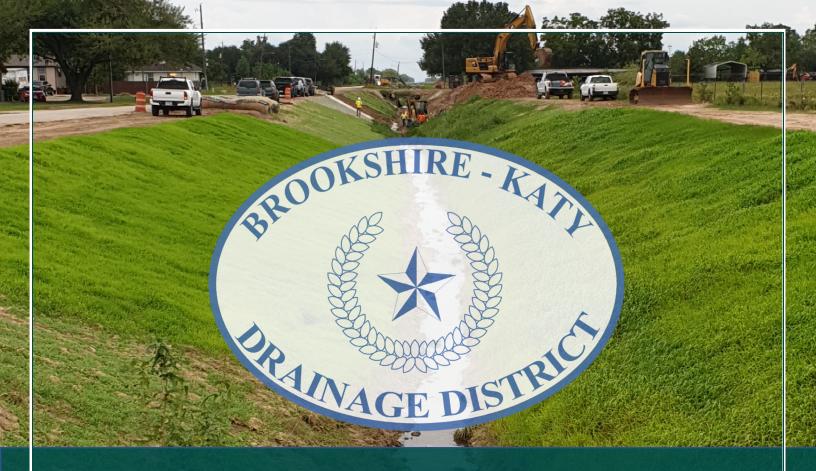

# **Brookshire-Katy Drainage District**

## How to Register & Sign in

Last Revised on 11-15-23

#### OVERVIEW & PURPOSE

This guide shows individuals or firms how to register an account within the Brookshire-Katy Drainage District (DISTRICT) Application Submittal Portal (Portal). If you have any questions, please contact the DISTRICT Permit Team at <a href="https://www.bkddpermitting@quiddity.com">bkddpermitting@quiddity.com</a>.

#### **REGISTRATION INSTRUCTIONS:**

Access the Portal at: https://bkddpermitting.quiddity.com

The below steps will assist an applicant to create a new account. Please review the steps below to ensure that you have all the relevant information ready to facilitate a smooth registration process.

### STEP 1

Under the "Getting Started" section located in the middle of the home page, click on the yellow "Register" button.

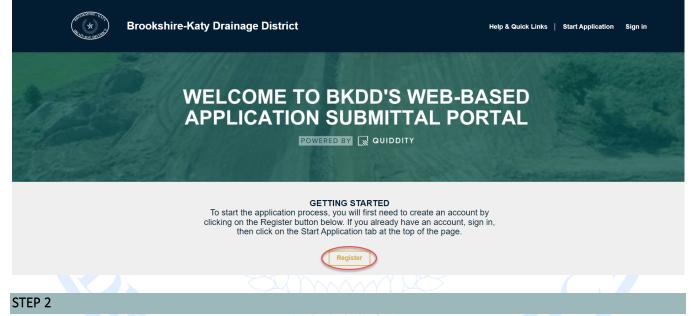

In the window that opens, click the **"Register"** tab to create a new account. Enter your email address, create a password, confirm your password, and then click the yellow **"Register"** button to complete the registration.

| Brookshire-Katy Drainage District                       |
|---------------------------------------------------------|
| -⊇ Sign in Register<br>Register for a new local account |
| * Email                                                 |
| * Password                                              |
| * Confirm password                                      |
| Register                                                |
|                                                         |

#### STEP 3

10 ^

After successful registration, you will be redirected to the "Applicant Profile." Please fill in the information requested under "Applicant Information" and "Applicant Firm Information." While not all fields are mandatory, it is recommended to fill out as much information as applicable in both sections.

| Applicant Profile |                                                                                                    |                   |  |  |
|-------------------|----------------------------------------------------------------------------------------------------|-------------------|--|--|
| Profile name      | Please complete your profile information below and be sure to provide a valid email<br>and direct phone number.                 |                   |  |  |
|                   | The First Name and Last Name you provide will be displayed alongside any comments or applications you submit through this site. |                   |  |  |
| Security          | Your information                                                                                                    |                   |  |  |
| Change password   |                                                                                                    |                   |  |  |
| C                 | Applicant Information                                                                                                    |                   |  |  |
|                   | First Name *                                                                                                    | Last Name *       |  |  |
|                   |                                                                                                    |                   |  |  |
|                   | Email *                                                                                                    | Business Phone *  |  |  |
|                   |                                                                                                    | (E.g. 1000000000) |  |  |
|                   | Title                                                                                                    | Street 1 *        |  |  |
|                   |                                                                                                    |                   |  |  |
|                   | City *                                                                                                    | Street 2          |  |  |
|                   |                                                                                                    |                   |  |  |
|                   | Zip *                                                                                                    | State *           |  |  |
|                   |                                                                                                    |                   |  |  |
|                   |                                                                                                    |                   |  |  |
|                   | Applicant Firm Information                                                                                                    |                   |  |  |
|                   | Engineer Firm Name                                                                                                    | Firm State        |  |  |
|                   |                                                                                                    |                   |  |  |
|                   | Firm Registration Number                                                                                                    | Firm Zip          |  |  |
|                   |                                                                                                    |                   |  |  |
|                   | Firm Address 1                                                                                                    | Firm Phone        |  |  |
|                   |                                                                                                    |                   |  |  |
|                   | Firm Address 2                                                                                                    | Firm City         |  |  |
|                   |                                                                                                    |                   |  |  |

#### STEP 4

Sign-in & Registration Instructions

Once you complete both sections ("Applicant Information" and "Applicant Firm Information"), you will be redirected to the "Start Application" page. Here, you can select the specific application or process you would like to proceed with. For more information regarding how to submit an application, visit the "Help & Quick Links" page of the Portal.

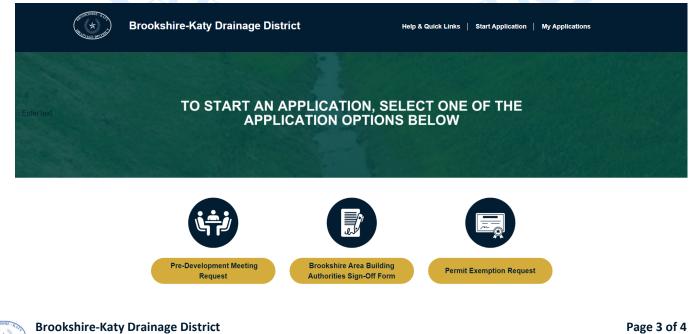

#### SIGN-IN INTRODUCTIONS:

Access the Application Submittal Portal at: <u>https://bkddpermitting.quiddity.com</u>

The below steps will help an Applicant sign into the Portal to start an application or manage an application previously submitted. Please review the steps below to ensure that you have all the relevant information to facilitate a successful "Sign in" process.

#### STEP 1

Click on the "Sign in" button located at the top right corner of the web page to sign into your account.

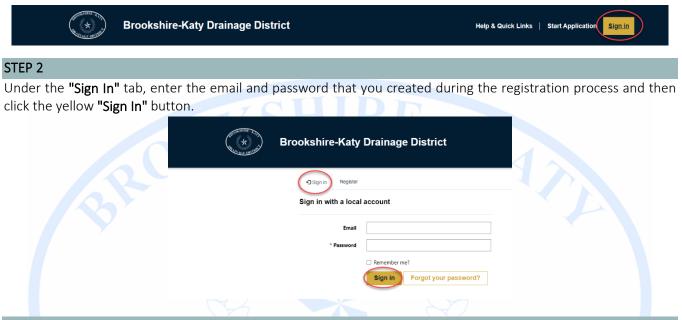

#### STEP 3

Once you successfully sign in, you will be redirected to the "Start Application" page. Here, you can select an application type to submit, or you can click on the "My Applications" tab at the top of the screen to manage ongoing applications already submitted. For more information regarding submitting an application or managing your submitted applications, please visit the "Help & Quick Links" page of the Portal.

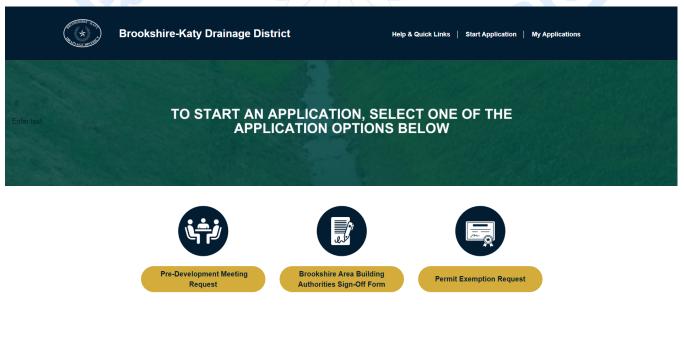